# Cloud FAX Operation Manual

Ver2.0. 2 2017/07/25 Ver2.0. 1 2016/12/22

# Introduction

### **Screen Setup (User Information settings)**

This manual is for Cloud FAX Ver1.1. When using Unique ID, this manual allows users to understand the setup correctly.

# *Table of contents*

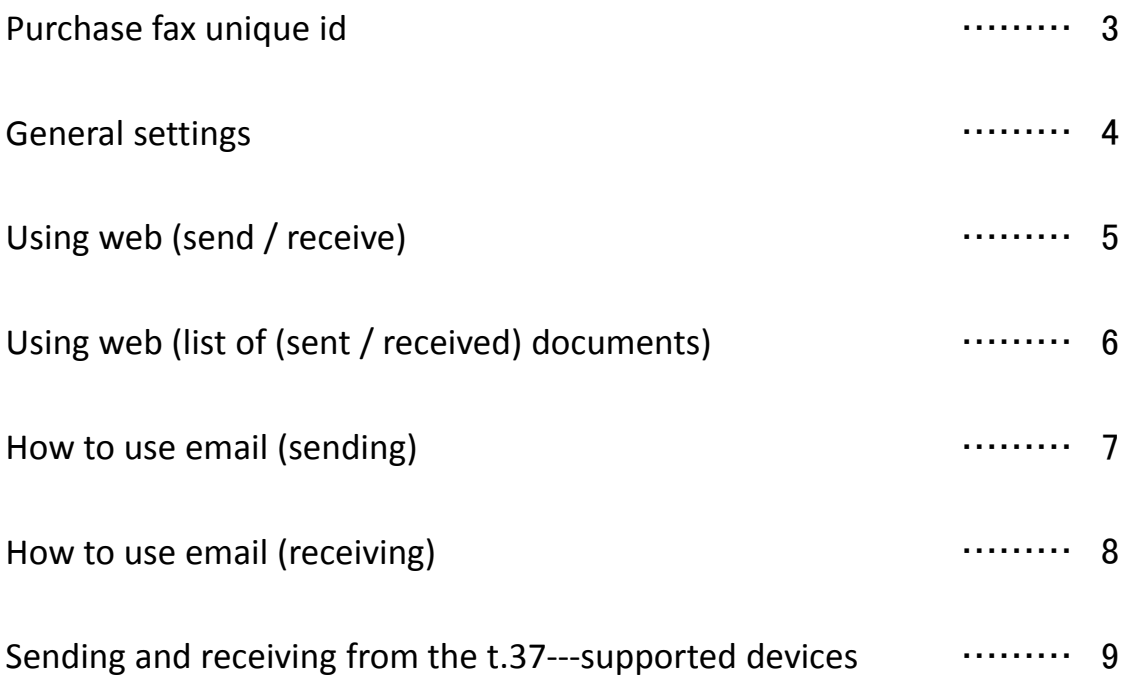

# **1. Purchase fax unique id**

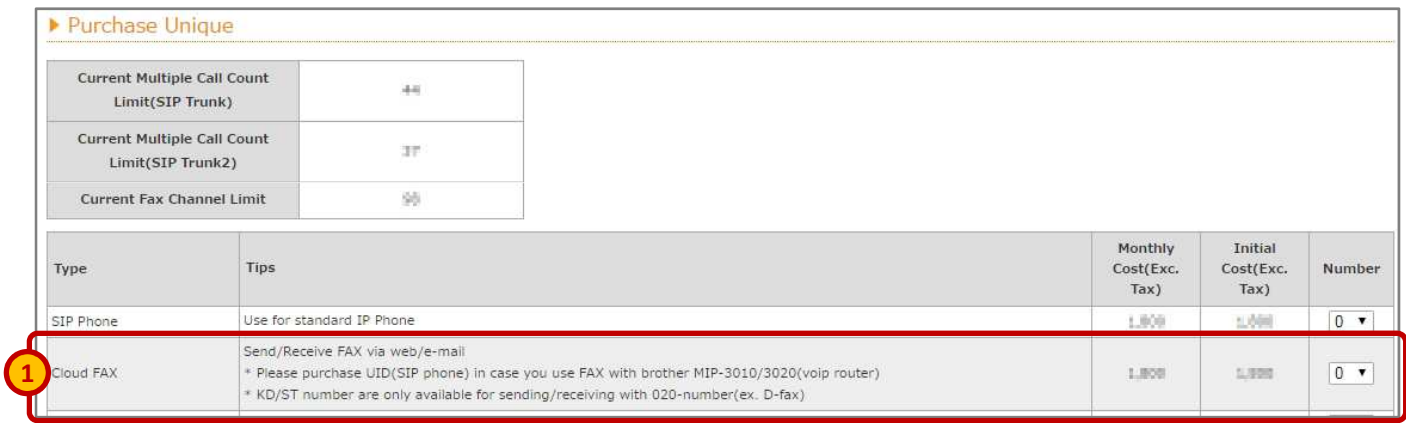

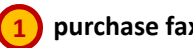

## **purchase fax unique id**

Please login from circle page to purchase a fax unique id.

When using brother mip---3010 (voip router), purchase an extension device.

## **2. General settings**

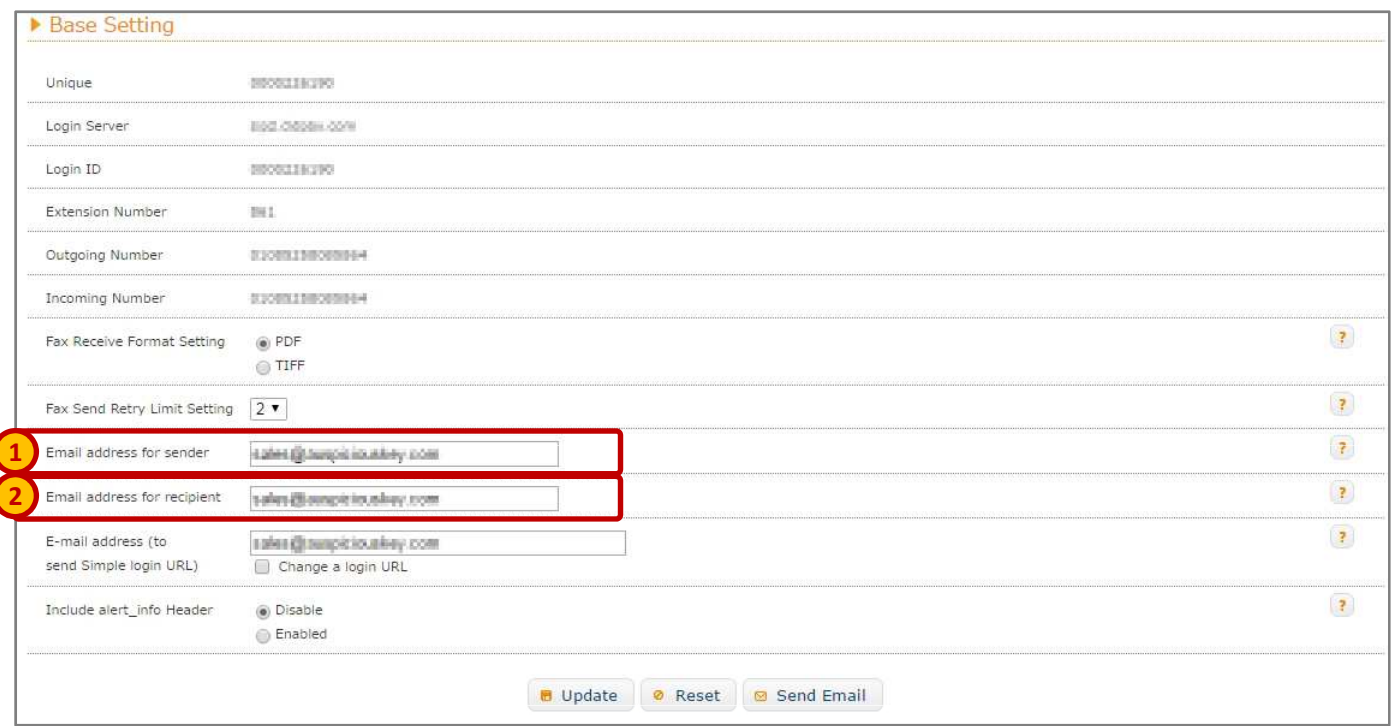

#### **E-mail address for sending fax 1**

When sending email via fax, set an e---mail address for the fax transmission. ※ one (1) unique id for one (1) E-mail address setting is required. Sharing of email Address with other unique id is not possible.

#### **E-mail address for receiving fax 2**

When receiving email via fax, set an E-mail address for receiving fax. Notification will be sent to the confirmed email address.

# **3. Using web (sending and receiving)**

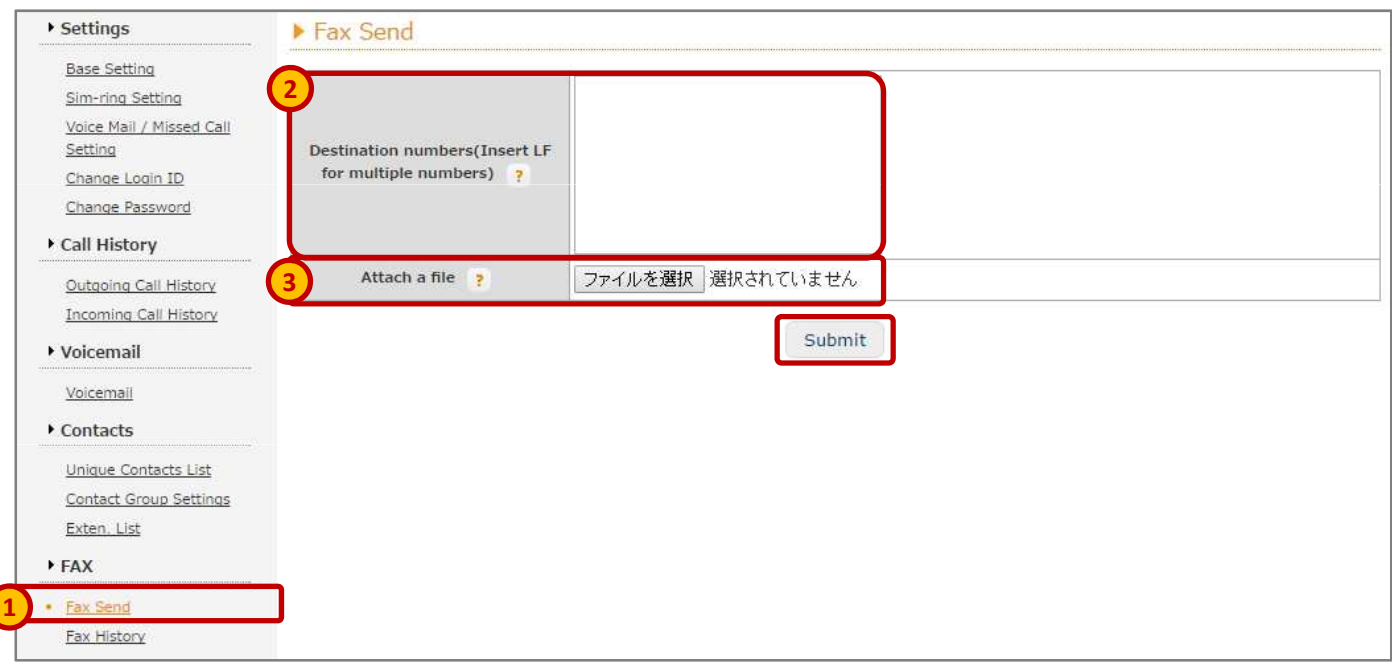

#### **Sending method**

**In the fax document, press FAX Send. 1**

#### **Enter the fax sending destination phone number in "destination phone number" 2**

In specifying multiple numbers, separate by using new row. Enter up to 1000 character For the destination phone number.

### **In "document sending", select an image file. 3**

Document sending supports pdf, tiff and jpeg. Send fax by pressing "send" button. Sending will start after a few minutes.

※ the user may send up to 5mb of image file per transmission.

## **4. Using web (document sending list (send and receive))**

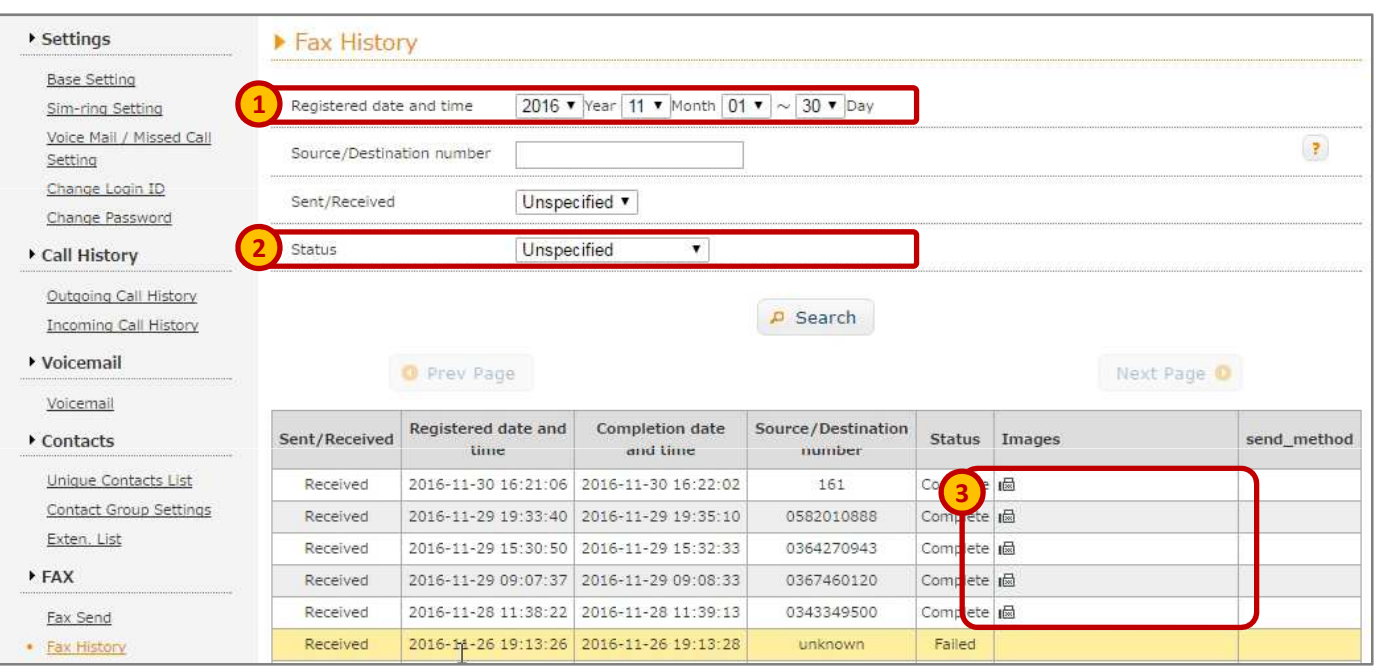

### **1 Sending (receiving)**

Select here when narrowing down sent (received) date and time.

#### **Status 2**

Unspecified: documents that are refined searched using date and time of receipt and Caller's phone number.

Waiting for sending: only document sending.

Waiting for resending: document sending only. Retrying document. When the first Sending/receiving failed, the next item will be prioritized.

Transmitting: sending or receiving.

Completed: sending or receiving document completed successfully.

Failed: sending or receiving documents failed. Failed will be displayed after 3 sending Failures.

Line is busy: when at the process of receiving the document.

#### **Image 3**

Confirming the sent or received fax image is possible.

## **5. How to use email (send)**

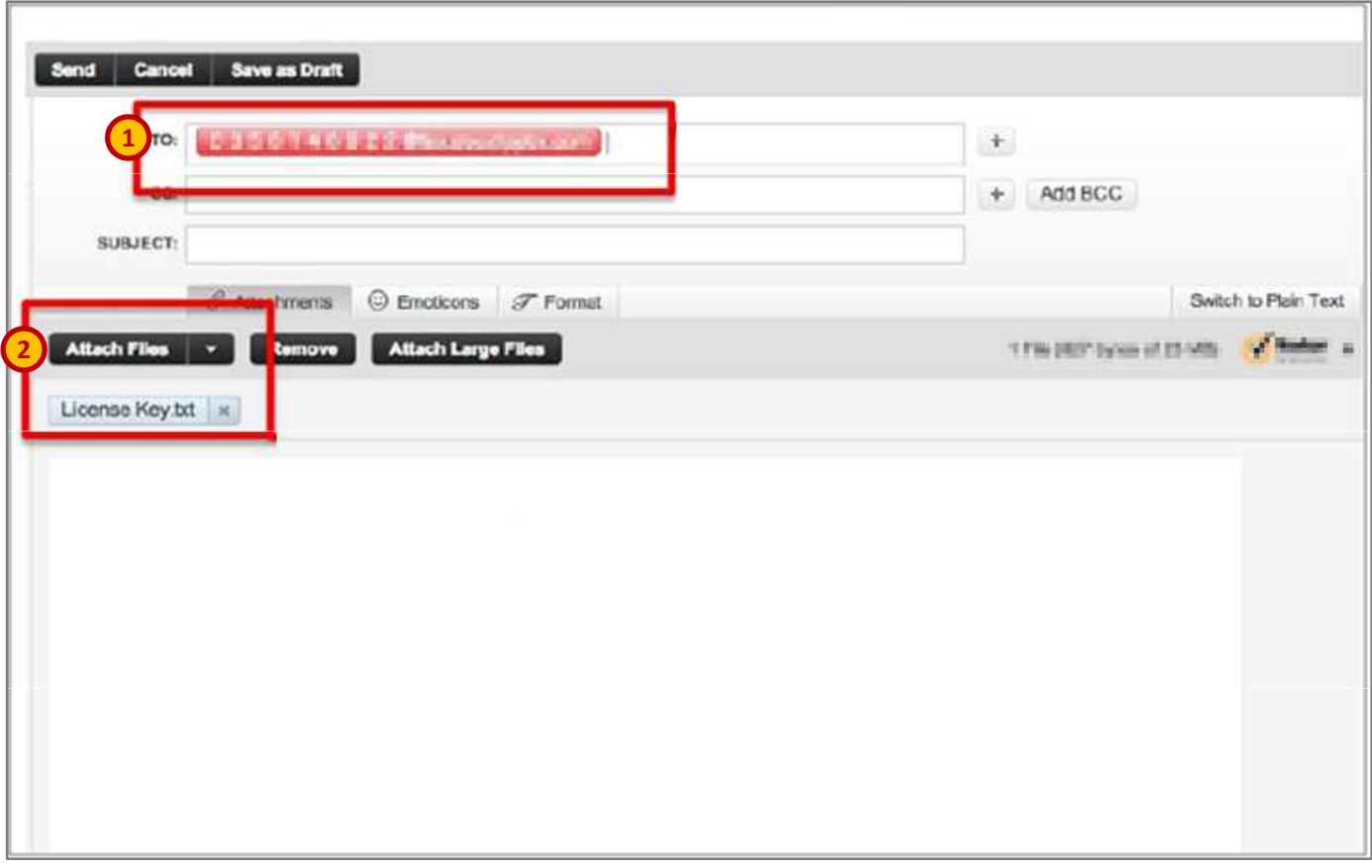

#### ▼ **sending method**

### **1**) Send mail from e---mail address for fax sending.

In mail recipient, enter the fax destination using this form: **Fax no. +** @cldfax.com Example**:** 0312345678@cldfax.com

#### **Attaching fax image. 2**

Document sending supports pdf, tiff and jpeg. Send fax by pressing "send" button. Sending will start in a few minutes.

※ multiple destination is supported in multiple images. ※ the user may send up to 5mb of file per transmission.

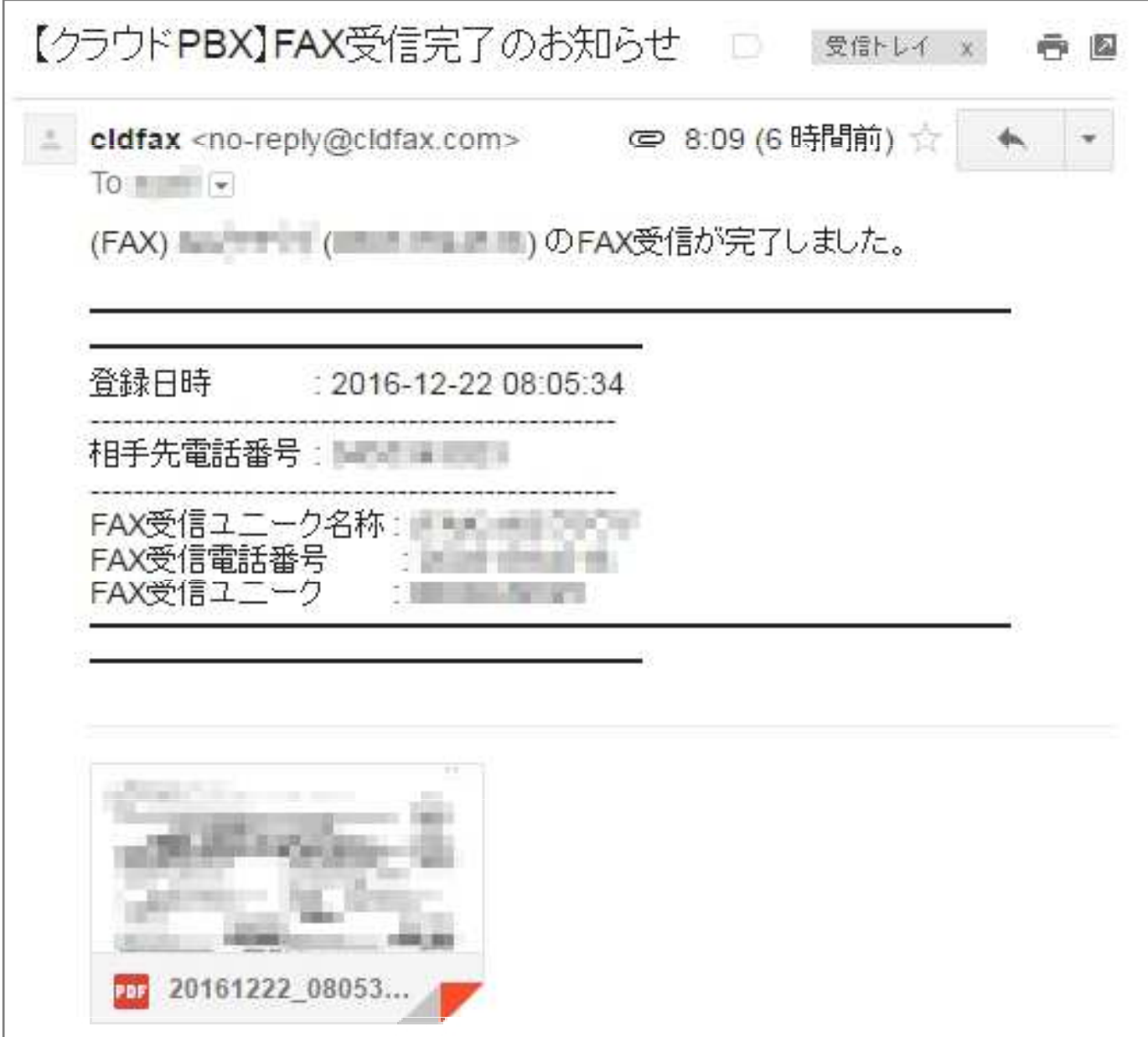

#### ▼ **how to receive**

When receiving fax, notification mail will be sent to the confirmed email set in the fax.

Caller and callee phone number will also be included in the notification email.

Fax image can be confirmed from the notification email attachment.

Tiff is the only file format supported currently. However, pdf will be supported in the future.

※ when sending fax, specifying multiple destinations can be done at once but simultaneous Sending/receiving is up to the number of fax unique id. Terminal extension is not integrated Within the channel.

※ one (1) unique id is good for one email address only. Email address cannot be shared with Other unique id.

※ sending status is not included in the email. Send the transmission time to pdf.

## **7. T.37 sending/receiving from compatible devices**

T.37 refers to an internet fax emailing system. It functions as a personal computer's fax Software and composite device for business use.

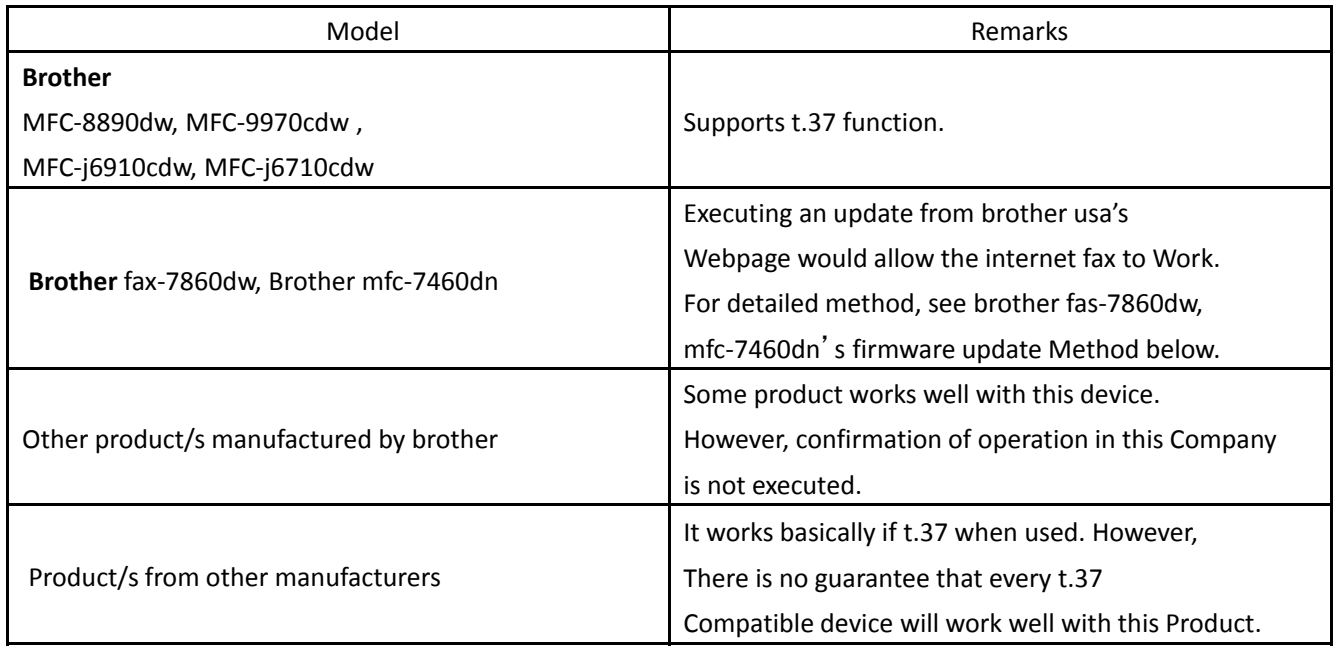

#### **Brother fax-7860dw and MFC-7460dn firmware update method**

#### **1. Download fax driver and internet fax firmware.**

From http://www.brother-usa.com/mfc/, go to *support*. Then, select *downloads*. Select the device model and download.

#### **2. Connect fax to a network.**

#### **3. Run the downloaded .exe file and update the fax firmware.**

#### **→ username: admin password: access**

※ When the fax's memory is full or update cannot be done, restart the fax machine. This will allow the internet fax function to be used.

#### **Method for sending and receiving**

#### **[send]**

Set the paper to the analog fax machine. Enter the partner's fax number. **Fax no. + @cldfax.com**

#### **[receive]**

When message transmits from a partner's fax machine to an agile fax number, It is possible to receive through the paper from the t.37 function.

## **8. T.37: sending/receive from compatible devices**

・Example: fax model name; brother mfc-9320cw

・Use a non-ssl email account. (refrain from using gmail, yahoo! And hotmail accounts.)

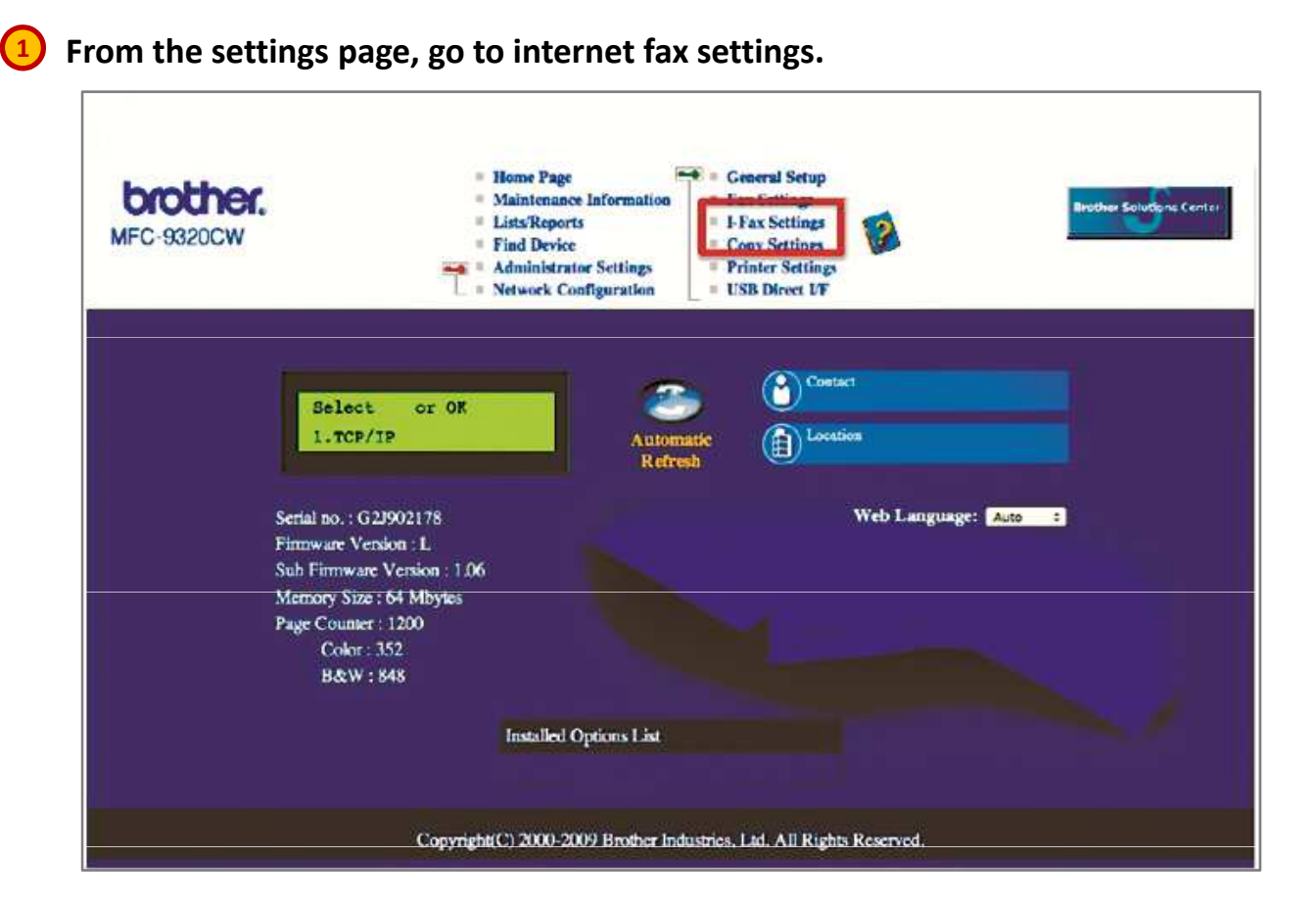

### **2 Eenter the internet fax settings.**

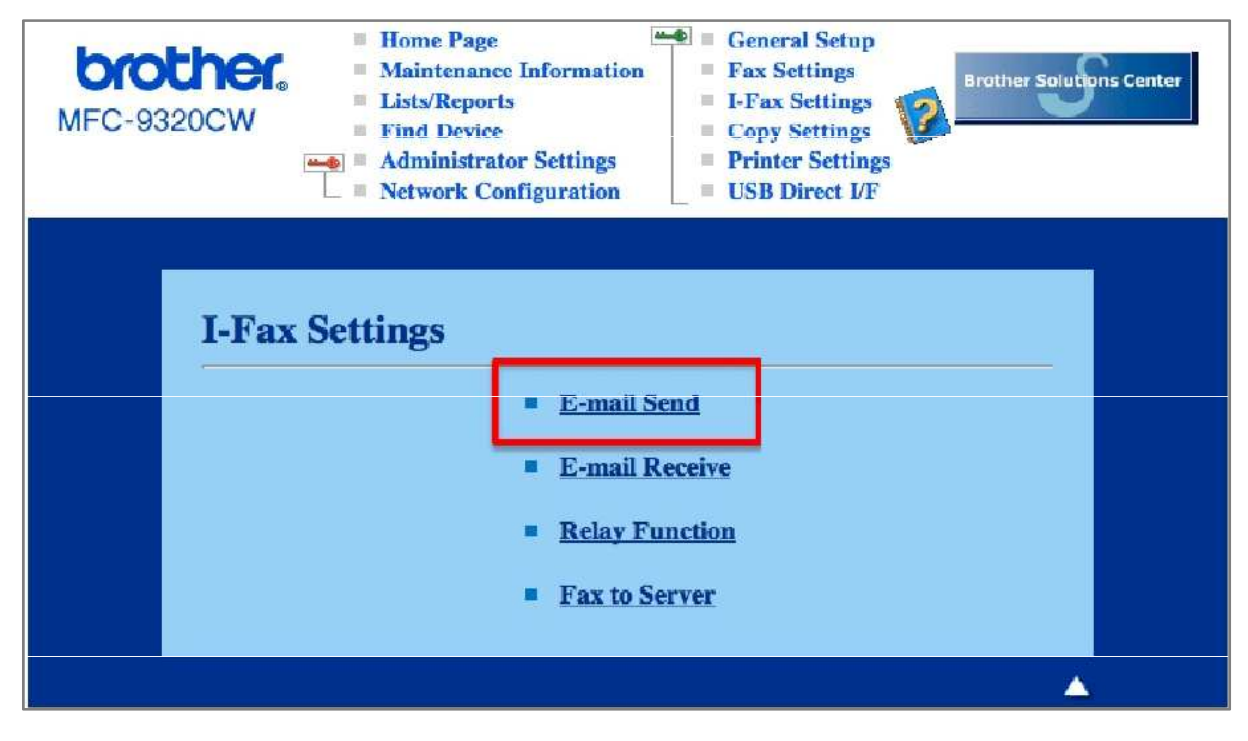

# **9. Brother settings**

**1 Go to pop3/smtp.**

※ **turn the automatic reception on.** 

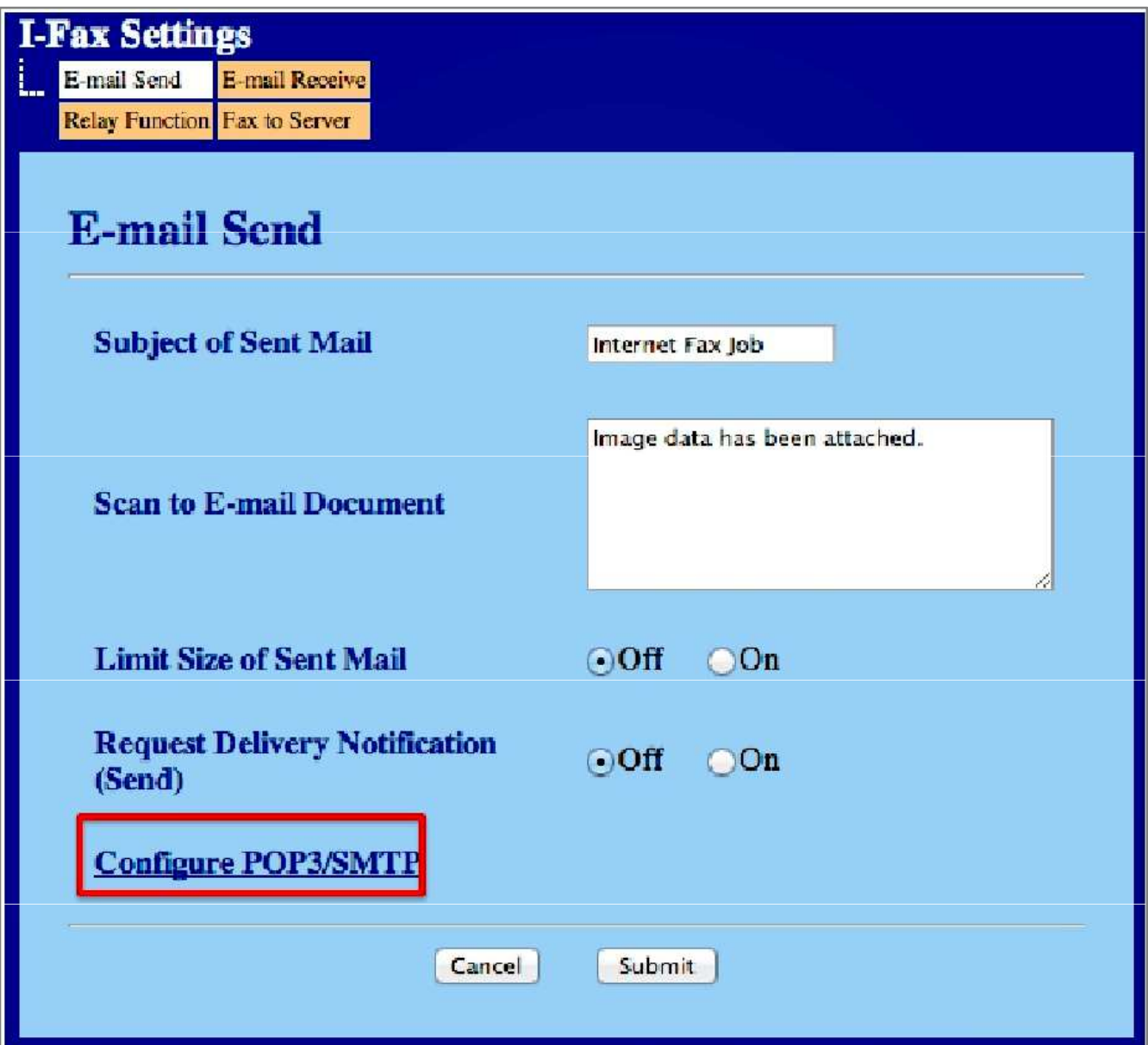

# **9. Brother settings**

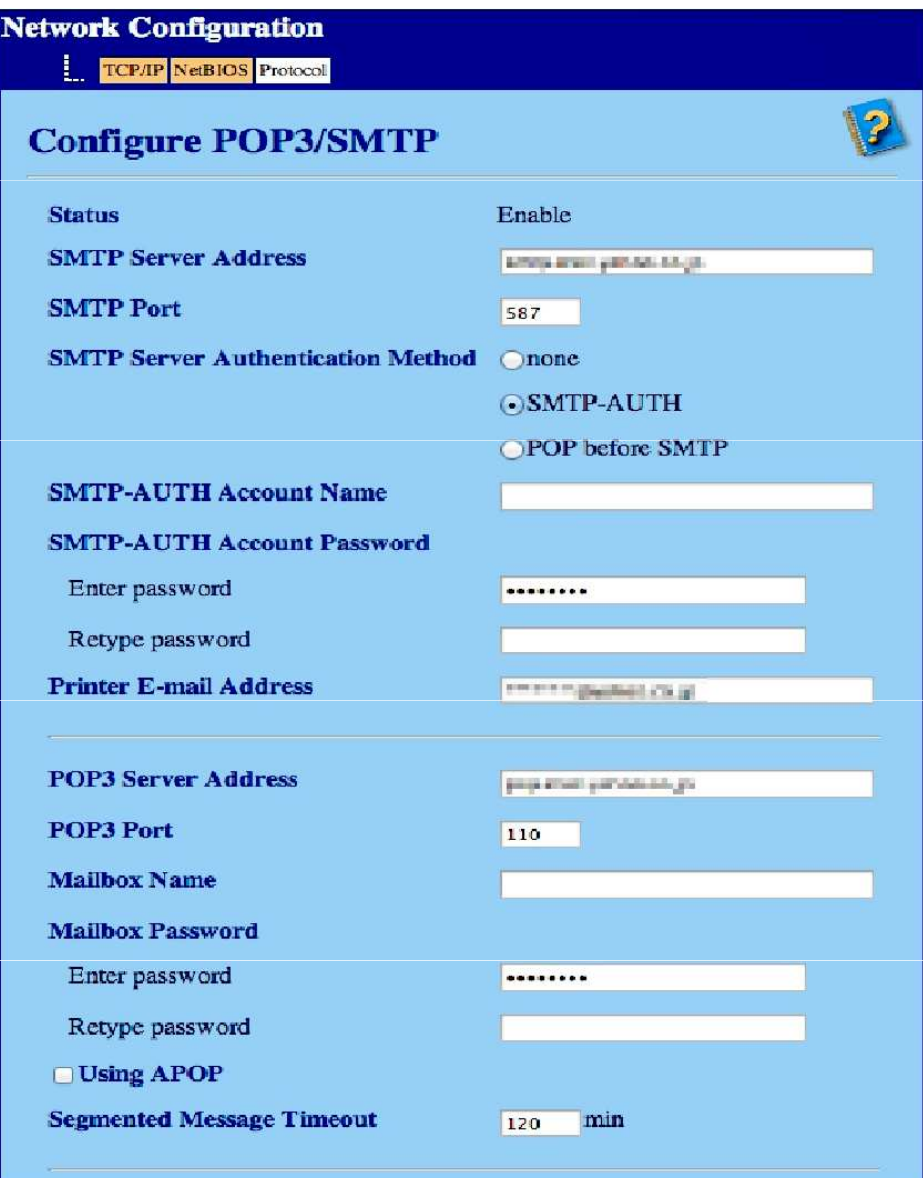

# **1 Set**

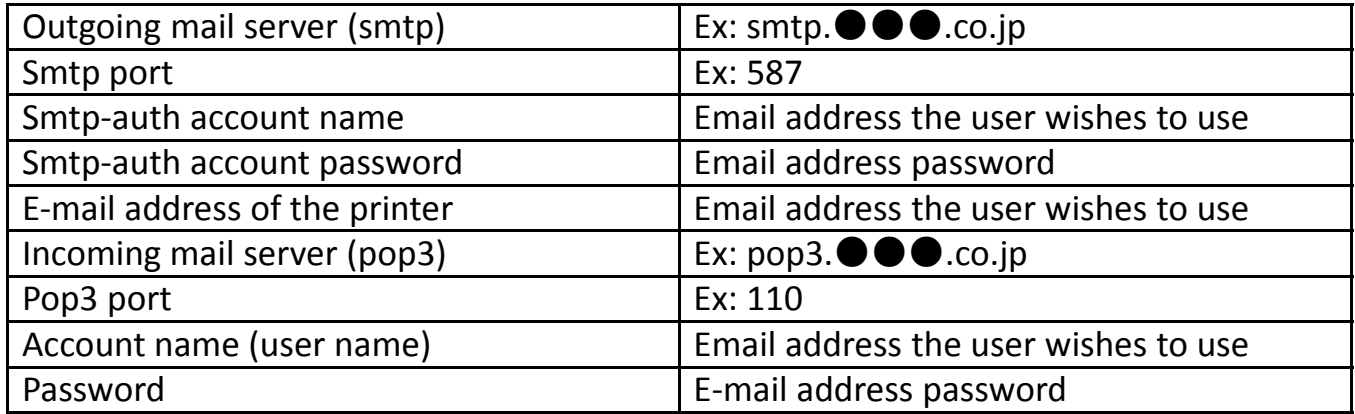